# **Seiten einrichten in Word**

Die gängigsten Befehle zur Seiteneinrichtung finden Sie in der **Registerkarte Seitenlayout**.

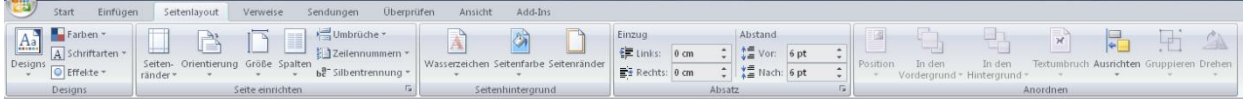

Hier können Sie in der **Gruppe Seite einrichten** schnell die **Seitenränder**, die **Orientierung** (Word 2007) / **Ausrichtung** (Word 2010) für Hoch- und Querformat, **Spalten**, **Umbrüche** (Seitenumbruch für den Beginn einer neuen Seite, Spaltenumbruch, Abschnittsumbruch,…), **Zeilennummern** und **Silbentrennung** einstellen.

Eine Hintergrundfarbe stellen Sie mit **Seitenfarbe** in der **Gruppe Seitenhintergrund** ein.

# DIE DIALOGBOX SEITE EINRICHTEN

Mit dieser Dialogbox lassen sich noch genauere Einstellungen vornehmen. Sie erreichen die **Dialogbox Seite einrichten** über das **Register Seitenlayout** durch Anklicken des **Startsymbols** in der **Gruppe Seite einrichten.**

In den verschiedenen **Registern** nehmen Sie die gewünschten Einstellungen vor. Die hier vorgenommenen Einstellungen gelten für das **gesamte** Dokument, es sei denn, Sie wählen im **Bereich Vorschau** die Option **Übernehmen für Dokument ab hier** aus.

Wenn Sie mit Abschnitten arbeiten, können Sie auch die Option **Übernehmen für aktuellen Abschnitt** auswählen und damit einzelne Dokumentteile verschieden einrichten (Näheres zum Arbeiten mit Abschnitten finden Sie im Infoblatt *Kopf- und Fußzeilen*).

Ein Klick auf die Schaltfläche **Standard** übernimmt die aktuellen Einstellungen als Standardeinstellungen für dieses Dokument und für alle neuen Dokumente.

## **Das Register Seitenränder:**

Hier werden alle Einstellungen der **Seitenränder** gemacht, auch **Hoch- oder Querformat** werden hier bestimmt.

Falls die Blätter gebunden werden sollen, und der linke Rand von der Bindung verdeckt werden würde, können Sie dies bei der Einstellung für **Bundsteg** berücksichtigen. Bei beidseitigem Druck muss sich der Rand abwechselnd rechts und links befinden, dazu wählt man bei **Mehrere Seiten** die Option **Gegenüberliegende Seiten** aus.

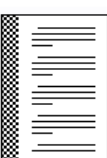

# **Das Register Format (Word 2007) bzw. Papier (Word 2010):**

Hier wird die **Papiergröße** eingestellt. Sie können auch eine selbstdefinierte Papiergröße eingeben

Tipp: geben Sie eine etwas kürzere Papiergröße als DIN A4 ein, wenn Sie Seitenrahmen verwenden und der untere Seitenrand nicht ganz gedruckt wird, so passt alles auf das Blatt.

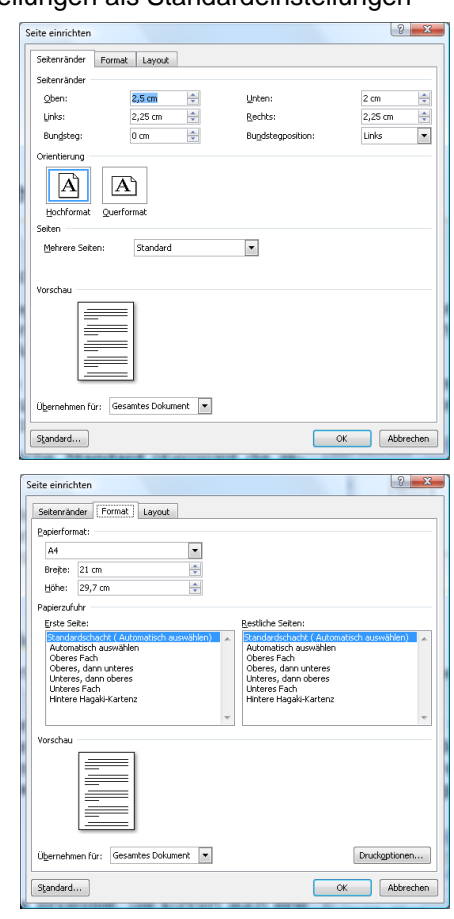

#### WORD 2007/2010

### **Das Register Layout:**

- **Abschnittsbeginn:** Führt die Art des Abschnittswechsels für den angeklickten Abschnitt auf, wenn Sie mit mehreren Abschnitten arbeiten.
- **Endnoten unterdrücken:** Verhindert, dass Endnoten im aktuellen Abschnitt gedruckt werden. Stattdessen druckt diese Option die Endnoten im nächsten Abschnitt vor den Endnoten jenes Abschnitts (damit können Sie erreichen, dass alle Endnoten am Ende des gesamten Textes erscheinen.
- **Kopf- und Fußzeilen:**
	- **Gerade/ungerade anders:** Erstellt eine Kopf- oder Fußzeile für gerade Seitenzahlen und eine andere Kopf- oder Fußzeile für ungerade Seitenzahlen. Das ist nützlich, wenn die Seitenzahl bei beidseitigem Druck immer außen sein soll.
	- **Erste Seite anders:** Erstellt eine andere Kopf- oder Fußzeile für die erste Seite eines Dokuments oder eines Abschnitts. So kann man verhindern, dass die Seitenzahl auf der ersten Seite erscheint. Allerdings ist diese Option nicht zu empfehlen, wenn man mit mehreren Abschnitten arbeitet, da das dann bei einer nicht aufgehobenen Verknüpfung der Kopf- bzw. Fußzeile mit den vorherigen für alle Abschnitte gilt (Näheres dazu finden Sie im Infoblatt *Kopf- und Fußzeilen*).
	- **Abstand vom Seitenrand:** Gibt den Abstand zwischen dem Papierrand und der Kopf- oder Fußzeile an.
- **Seite / Vertikale Ausrichtung:** Gibt die senkrechte Verteilung zwischen dem oberen und unteren Rand einer Seite an (Vergleichbar mit der rechts-, mittel- und linksbündigen Ausrichtung des Textes, nur in senkrechter Richtung. Die Einstellung Blocksatz betrifft nur ganze Seiten; Word richtet unvollständige Seiten nach dem oberen Rand aus.
- **Zeilennummern:** Öffnen Sie dieses Dialogfeld, um Zeilennummern zu dem Dokuments hinzuzufügen bzw. zu entfernen. Das Zählintervall gibt an, welche Zahlen angezeigt werden (Zählintervall 5 z.B. zeigt nur die Zeilennummern 5, 10, 15,…an jeder fünften Zeile an).
- **Ränder:** Verwenden Sie dieses Dialogfeld, um einen Seitenrahmen für das Dokument festzulegen. Über **Effekte** können Sie Zierrahmen auswählen.

Die Einstellung der Seitenrahmen können Sie auch über den Drop-Down-Pfeil am Symbol ETI Rahmen und Schattierung in der Registerkarte Start in der Gruppe Absatz mit dem letzten Befehl der Liste **Rahmen und Schattierung** im **Register Seitenrand** vornehmen.

#### Rahmen und Schattierung and Maria Maria Maria Rahmen Seltenrand Schattierung Einstellung Formatyorlage Ohne E Kontur  $\equiv$  Schattier Œ  $\Box$  Drei-D Farbe Automatisch  $\overline{\phantom{a}}$ H 面  $\mathbb{E}$  ange Breite 16.01  $\vert \cdot$ Übernehmen für Effekte  $\overline{\phantom{a}}$ (ohne)  $\blacksquare$ Optionen...

Horizontale Linie...

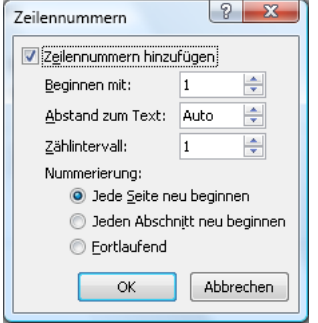

OK Abbrechen

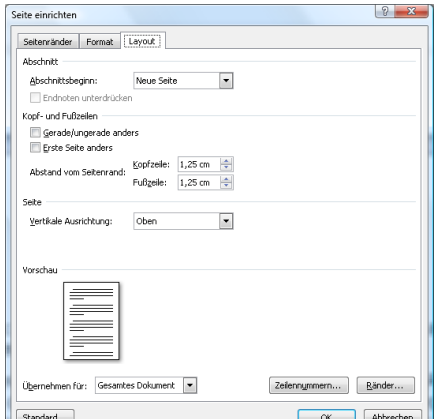